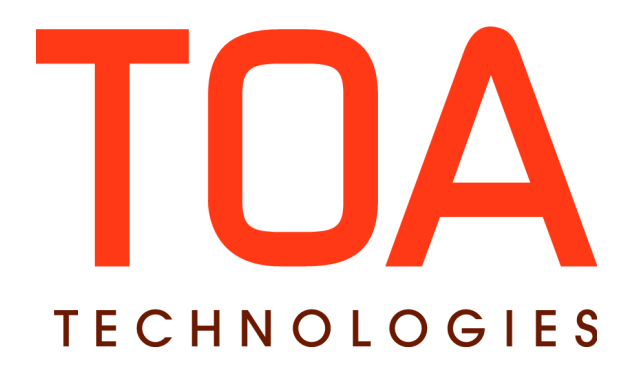

## **ETAdirect Linked Properties for**

# **GETAdirect**

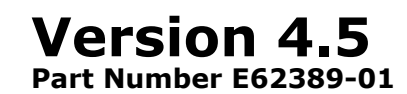

 **TOA Technologies 2013**

### **Table of Contents**

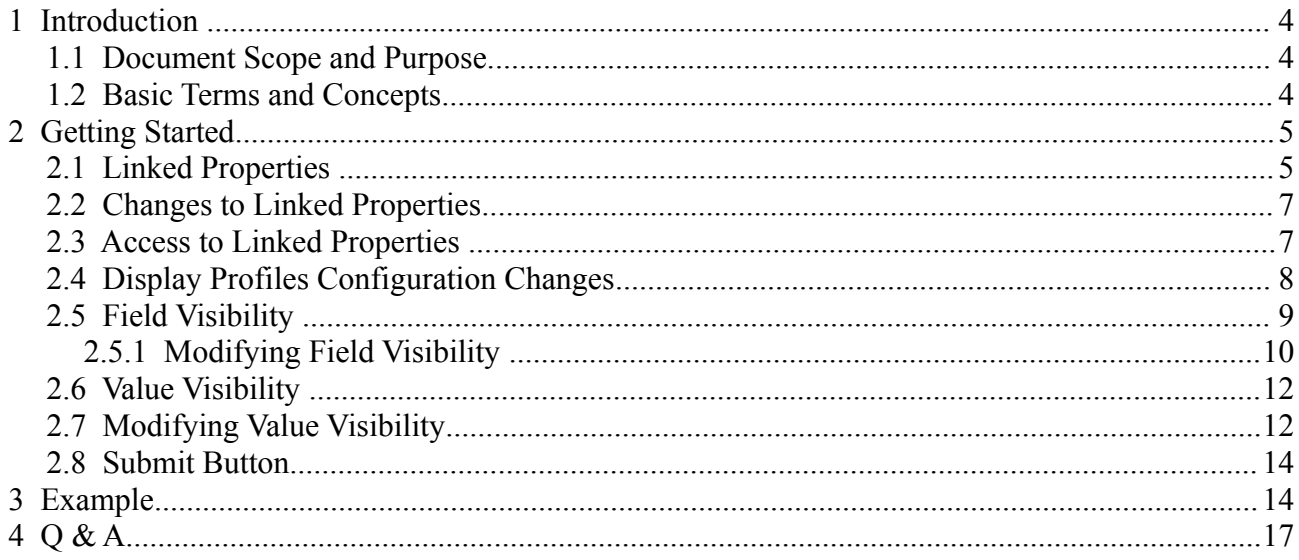

This document contains proprietary and confidential information of TOA Technologies and shall not be reproduced or transferred to other documents, disclosed to others, or used for any other purpose other than that for which it is furnished, without the prior written consent of TOA Technologies. It shall be returned to TOA Technologies upon request. The trademark and logo of TOA Technologies are the exclusive property of TOA Technologies, and may not be used without permission. All other marks mentioned in this material are the property of their respective owners.

#### <span id="page-2-0"></span>**1 Introduction**

#### <span id="page-2-2"></span>**1.1 Document Scope and Purpose**

The main purpose of this document is to introduce the structure of Linked Properties feature, along with basic instructions on how to use it. This document will also concentrate on the changes that took place since the previous versions.

#### <span id="page-2-1"></span>**1.2 Basic Terms and Concepts**

Here is a list of some basic terms and concepts that may be mentioned in the document, and will provide a better understanding of this feature. The reader, hereinafter, may be addressed as "you".

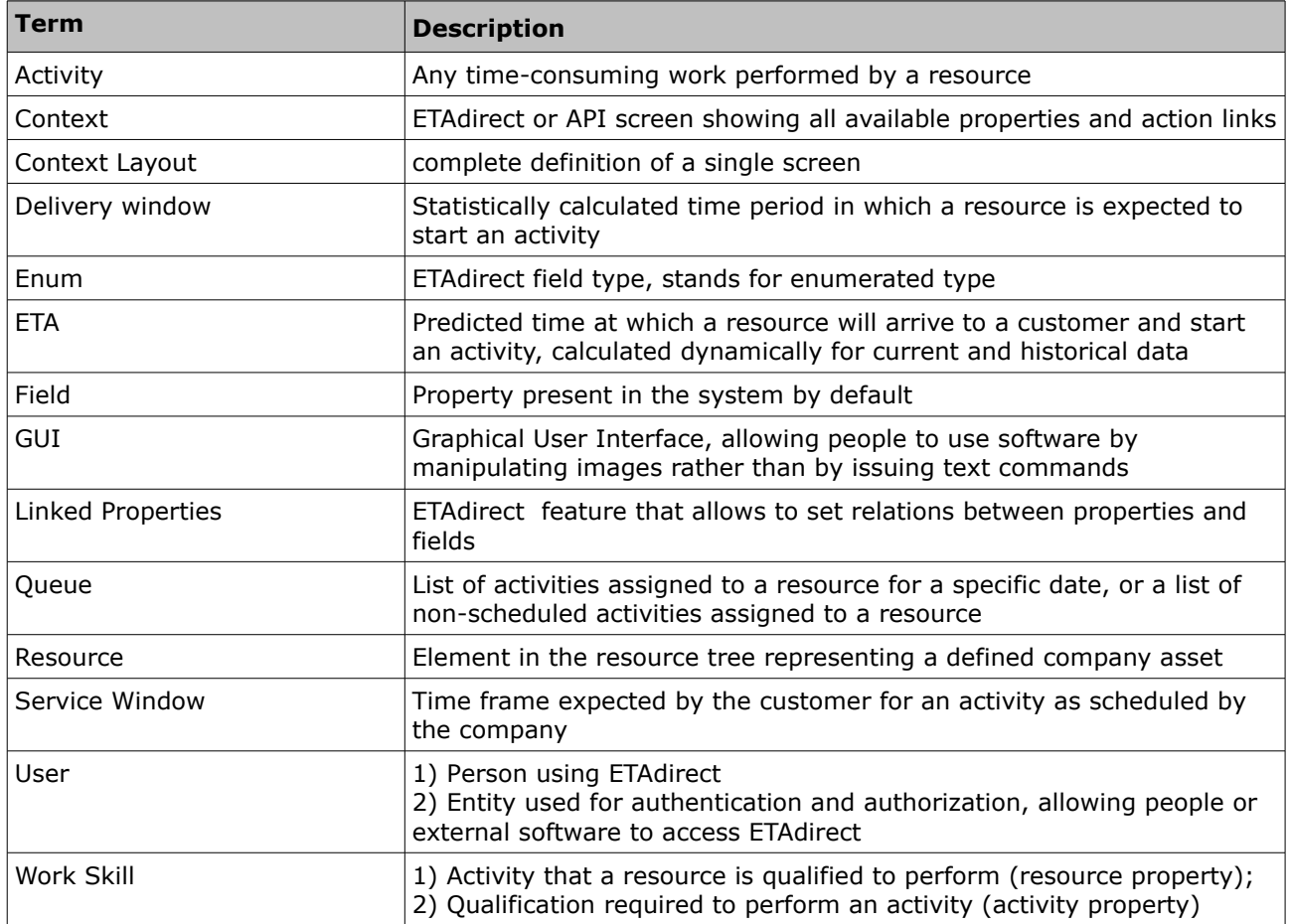

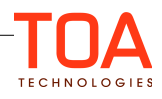

#### <span id="page-3-1"></span>**2 Getting Started**

#### <span id="page-3-0"></span>**2.1 Linked Properties**

It is a known fact that after each appointment field service employees have to fill out a report sheet and describe the details of the completed work. This can be more challenging than it sounds, since a lot of things may be overlooked or forgotten which can cause problems for both technician and the company providing the service.

ETAdirect has come up with the solution which will help to avoid such unfortunate situations. It is called Linked Properties. Linked Properties is a feature that allows to set relations between properties and fields. Visibility and requirement depend on other property value. It provides a flexible form which gives out a set of preconfigured questions dealing with a nature of a particular task, rather than a number of generic questions.

Thanks to this new feature the following goals can be achieved:

- Save time
- Provide more accurate data
- Secure structure
- Improve customer service

This feature will also come in handy for jobs that require security regulations. Once the technician showed up at the place of work, he will get a set of questions-reminders before he proceeds, for example:

- Are you wearing a safety belt?
- Is the electricity disabled?
- Is the weather suitable?
- Do you need assistance?

Linked Properties feature will also help to remember to abide with the legal regulations in case signatures or agreements are needed to proceed with the work.

Here is an example that will help to better illustrate the concept of Linked Properties feature:

Technician has arrived to a client, in order to start working he needs to press start on his device

(Figure 1).

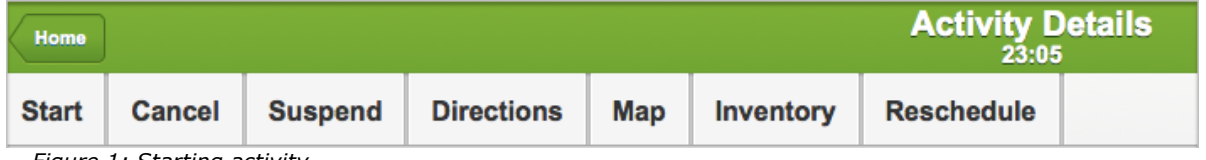

*Figure 1: Starting activity*

After that he will get a question inquiring about the place of an activity (Figure 2).

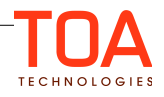

| Work Order:        | 137165082              |
|--------------------|------------------------|
| Name:              | <b>Samantha Keeney</b> |
|                    |                        |
| Place of activity: |                        |
|                    |                        |
|                    | High-altitude work     |
|                    |                        |
|                    | In-house               |

*Figure 2: Place of activity*

Depending on the selected choice, a set of relative questions will appear. In our case, high-altitude work is involved, therefore safety precautions are required (Figure 3). Even if the technician forgot to wear a safety belt, or check whether the electricity is shut off in order for him to safely perform his job, these questions will also serve as reminders.

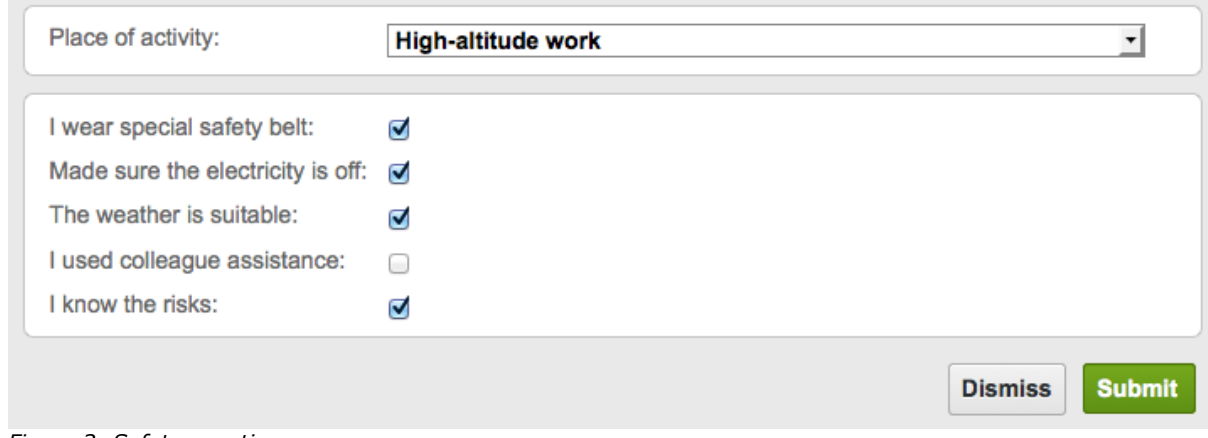

*Figure 3: Safety questions*

After the form has been completed, the technician will see a summary pop-up on his screen (Figure 4).

| Status:<br>Work Order:<br><b>Activity Type:</b><br>Work Type: | <b>Started</b><br>137165082<br>regular<br><b>Video SRO</b> |
|---------------------------------------------------------------|------------------------------------------------------------|
| Time Slot:                                                    | $15 - 17$                                                  |
| Delivery Window:                                              | $22:45 - 00:00$                                            |
| Start:                                                        | 23:23                                                      |
| End:                                                          | 00:00                                                      |
| Duration:                                                     | 37 min                                                     |
| <b>Traveling Time:</b>                                        | $13$ min                                                   |
| Start - End:                                                  | $23:23 - 00:00$                                            |
| Coordinate X:                                                 | $-81.21879$                                                |
| Coordinate Y:                                                 | 28.67977                                                   |
| Service Window:                                               | $15:00 - 17:00$                                            |
| <b>Agreement</b><br><b>House</b>                              | <b>Create SRO</b>                                          |
| I wear special safety belt:                                   | On                                                         |
| I know the risks:                                             | On                                                         |
| Made sure the electricity is off:                             | On                                                         |
| The weather is suitable:                                      | On                                                         |

 *Figure 4: Summary*

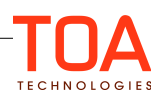

#### <span id="page-5-1"></span>**2.2 Changes to Linked Properties**

In version 4.5 Linked Properties functionality has been introduced. It appeared as a result of an improvement of the existing tool, which was a part of the Display Layout.

The new feature provides flexible configuration, structure and GUI wise. From now on it will be easier to make changes in related fields without involving additional custom development for ETAdirect.

#### *Structural changes*

Previously, Linked Properties functionality only offered a limited amount of conditions. In version 4.5 the amount of conditions is unlimited, which ties tightly with the GUI changes.

#### *GUI changes*

When there was a set limit of conditions the visibility table included a corresponding amount of separate sections. Now, it includes just one column and an 'Add Condition' button, which, when clicked reveals the variety of conditions.

#### <span id="page-5-0"></span>**2.3 Access to Linked Properties**

In order to start setting up linked properties, the following route needs to be followed.

On the ETAdirect main menu, in Manage Application, after clicking in Company Settings, drop-down menu will appear, select Display (Figure 5).

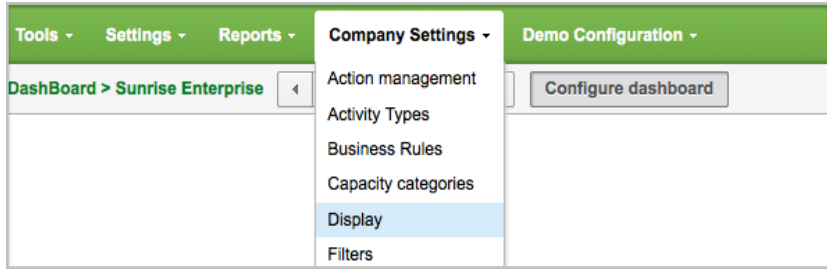

*Figure 5: Company Settings drop-down menu*

Once redirected to the Display settings, select the needed display profile (Figure 6) and double-click on it to proceed.

| <b>Display settings</b> |                                                                                                    | (*) indicates required field |
|-------------------------|----------------------------------------------------------------------------------------------------|------------------------------|
| <b>Week starts on</b>   | Sunday<br>۰<br>$\cdot$                                                                                              |                              |
| <b>Display profiles</b> | <b>Dispatcher</b><br>Administrator                                                                                  |                              |
|                         | Technician<br>soap                                                                                                  | Add<br>Layouts               |
|                         | CSR<br>manager                                                                                                    | <b>Modify</b>                |
|                         | <b>Automatic Routing</b><br>Technician (10 pending ordered activities)<br>Technician (8 pending ordered activities) | <b>Delete</b>                |
| <b>Time input</b>       | • Drop-down with fixed increment<br><b>Enter time manually</b>                                                      |                              |

 *Figure 6: Selecting display profile*

This action will redirect you to the context layout list, where necessary context can be selected (Figure 7). Click 'Structure' to proceed (Figure 7).

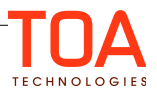

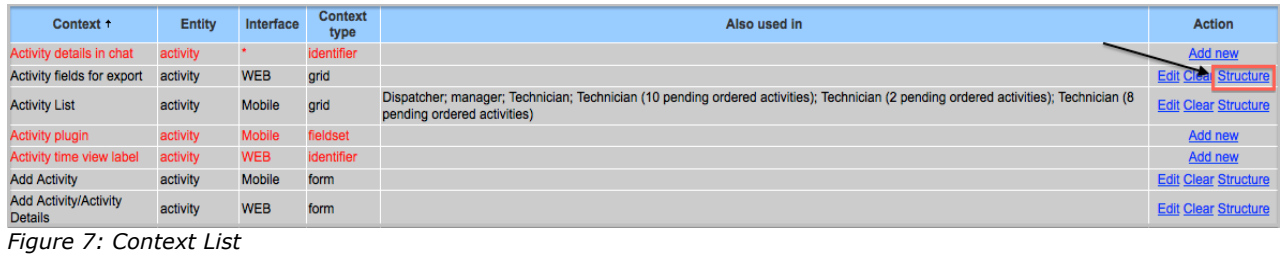

#### <span id="page-6-0"></span>**2.4 Display Profiles Configuration Changes**

After being redirected to the context structure screen, visibilities can be set for the selected properties. Please note that in this document only certain properties are used to demonstrate the functionality.

The layout structure column, which appears on the left side of the screen includes the list of properties which appropriate visibility setting can be applied to (Figure 8).

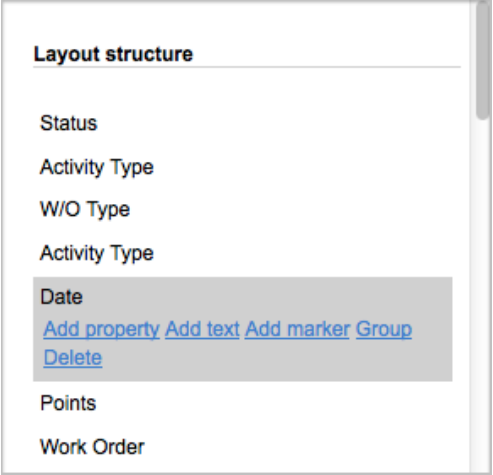

*Figure 8: Layout Structure*

If there are properties that are not listed but need to be added to the layout structure, click 'Click to add' button at the bottom of the list (Figure 9).

Click to add

 *Figure 9: Click to add button*

Once clicked, another window with the list of additional properties will appear (Figure 10).

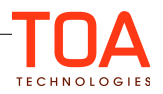

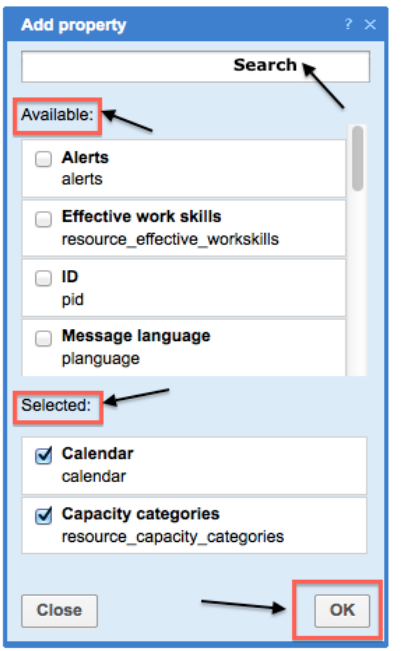

*Figure 10: Adding properties*

Selecting a checkbox next to a particular property will add it to the layout structure list. Checked properties will appear at the bottom of the pop-up window and will be labeled "Selected". The choices can naturally be modified. Click OK upon completion.

#### <span id="page-7-1"></span>**2.5 Field Visibility**

Now that all the preliminary preparations have taken place, visibility for the selected field can be set up. Here is how this process works.

In the layout structure column, select a property to add visibility to, click on it and its detail information will appear (Figure 11) along with the field visibility table on the right side of the screen (Figure 12).

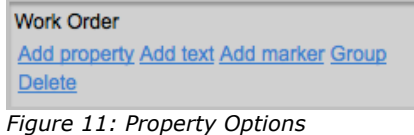

The section right above the Field Visibility table allows to set up how the names will be displayed in different languages.

Access and conditions of a particular field visibility can be modified. In order to do that, click 'Modify' in the Action column of the field visibility table.

#### <span id="page-7-0"></span>**2.5.1 Modifying Field Visibility**

After clicking "Modify" field visibility modal window appears, where a user can edit the rules (Figure 12, 13).

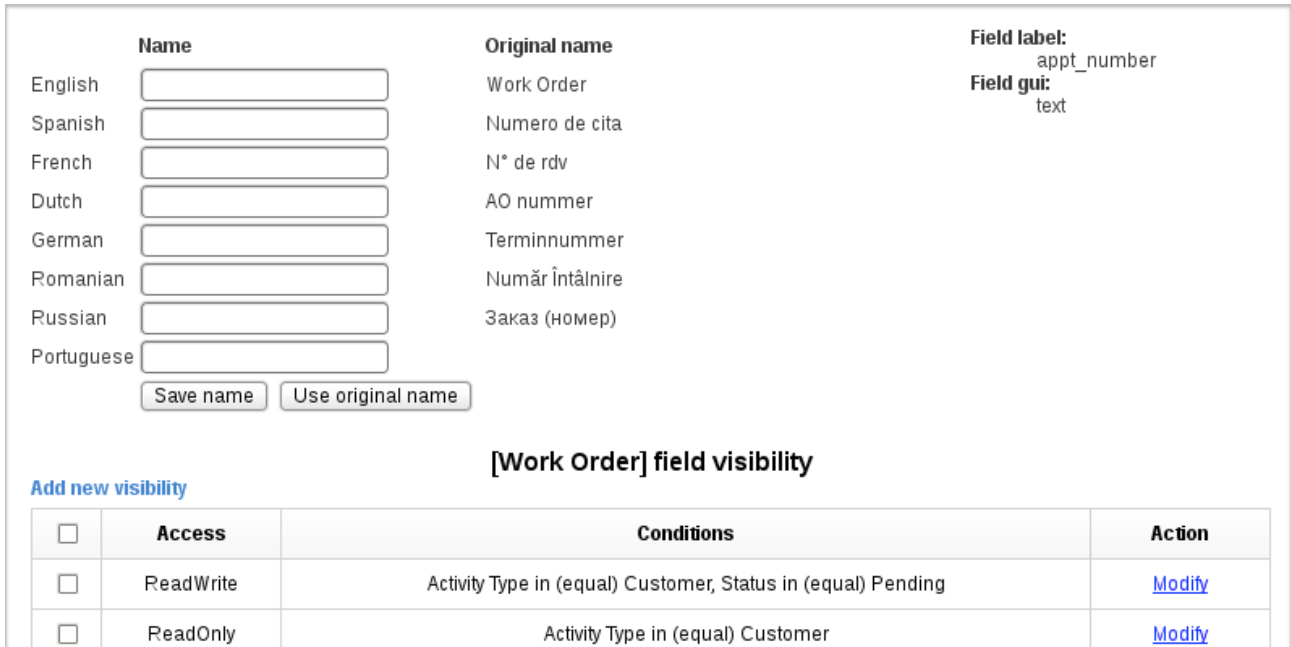

*Figure 12: Field Visibility*

| [Work Order] field visibility<br>With 1 selected: Delete Add new visibility |           |                                                              |        |
|-----------------------------------------------------------------------------|-----------|--------------------------------------------------------------|--------|
|                                                                             | Access    | Conditions                                                   | Action |
|                                                                             | ReadWrite | Activity Type in (equal) Customer, Status in (equal) Pending | Modify |
|                                                                             | ReadOnly  | Activity Type in (equal) Customer                            | Modify |

*Figure 13: Modifying Field Visibility*

**NOTE:** *after making any changes to the field visibility, it is necessary to press the 'Recalculate Structure' button (Figure 14) at the right bottom corner of the page, in order to refresh data.*

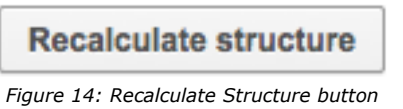

Field visibilities can be modified, added, or deleted. The "Add new visibility" link allows a user to add and configure new visibility rules. When clicked on, the following window will appear (Figure 15).

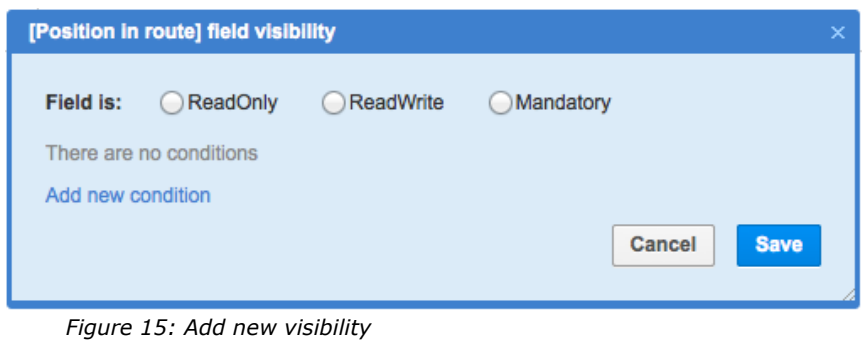

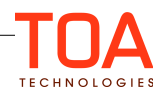

*ReadOnly field* – is displayed as text, and serves a purely informational purpose

*ReadWrite field* – may be filled out or left empty

*Mandatory field* – this field has to be filled out. The form will not allow to send data if this field is empty.

Once "Add new condition" is clicked, the following window with a list of conditions pops up (Figure 16).

**NOTE:** *The 'default visibility' is different in the following cases:*

*-If no conditions are selected, then the field visibility is '\*' (e.g. Read/Write without any conditions, in other words - always);*

*-If the existing conditions are not met, then the field visibility is 'invisible' (e.g. Read/Write on some conditions, otherwise invisible).*

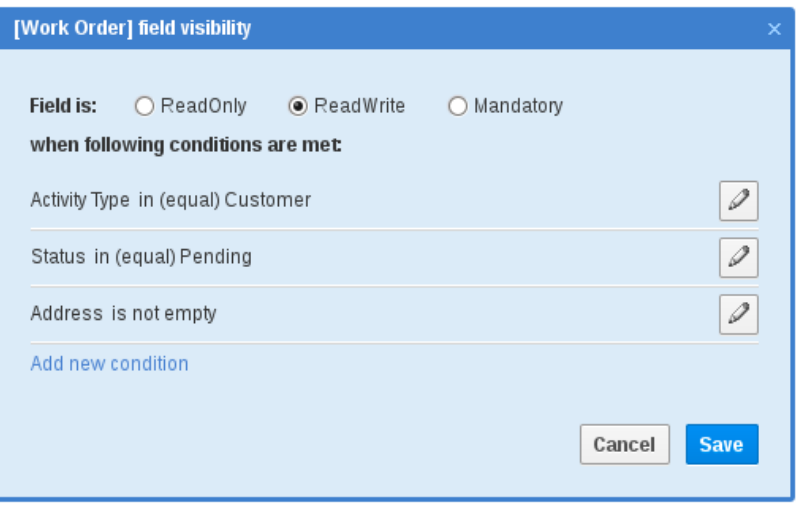

*Figure 16: Add new condition*

Pressing the pencil link  $\mathscr{P}$  will allow to modify the conditions on the spot (Figure 17). Please note, that once one pencil link is pressed, other conditions are hidden, since it is only possible to edit only one at a time (Figure 17).

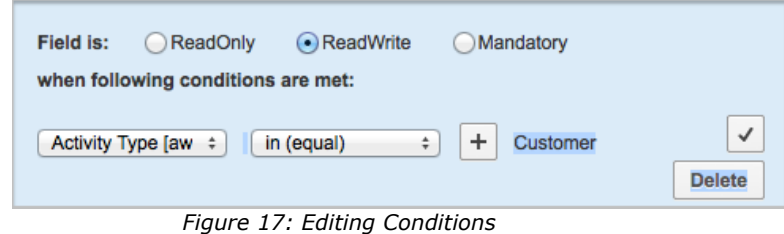

Once all the necessary changes have taken place, press the check button  $\Box$  for them to apply.

*NOTE: The changes will not be saved unless the Save button is clicked (Figure 16).*

Such visibility conditions can also be applied to actions, predefined tabs, etc.

#### <span id="page-9-0"></span>**2.6 Value Visibility**

In order to access the table with value visibility, the property needs to have "enum" type.

To modify value visibility, same route as for field visibility applies:

*Company settings > Display > Administrator (or any other display profile) > Context > Layout structure.*

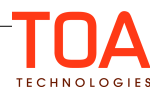

This table appears only for combobox fields. It allows to set visibility for each combobox option. The table shows properties, which current property options depend on. The rules can be added, modified, and deleted (Figure 18).

| [Item Type] values visibilities<br><b>Add new value visibility</b> |              |                               |                       |   |
|--------------------------------------------------------------------|--------------|-------------------------------|-----------------------|---|
| П                                                                  | Value        | Conditions                    | Action                |   |
| П                                                                  | Terminal     | Item Category in (CDMA, PSTN) | Modify                | Ε |
| П                                                                  | IPTV HDD     | Item Category in IPTV STB     | Modify                |   |
| П                                                                  | IPTV_ZAPPER  | Item Category in IPTV STB     | Modify                |   |
| п                                                                  | PVR          | Item Category in DTH_STB      | Modify                |   |
| □                                                                  | SD           | Item Category in DTH_STB      | Modify                |   |
| П                                                                  | ZAPPER       | Item Category in DTH STB      | Modify                |   |
| □                                                                  | MODEM Huawei | Item Category in xDSL_CPE     | Modify                | v |
|                                                                    |              |                               |                       |   |
|                                                                    |              |                               | Recalculate structure |   |

*Figure 18: Value Visibilities*

If there is a star (\*) sign in any of the fields, this means that all value options are visible and there are no predefined conditions (Figure 19).

| [Inventory type] values visibilities<br>Add new value visibility |                                                    |                   |                              |  |  |
|------------------------------------------------------------------|----------------------------------------------------|-------------------|------------------------------|--|--|
| ۰                                                                | <b>Value</b>                                       | <b>Conditions</b> | <b>Action</b>                |  |  |
|                                                                  | ٠                                                  |                   | <b>Modify</b>                |  |  |
|                                                                  |                                                    |                   |                              |  |  |
|                                                                  |                                                    |                   | <b>Recalculate Structure</b> |  |  |
|                                                                  | Figure 19: Value visibility: all options available |                   |                              |  |  |

*Figure 19: Value visibility: all options available*

Visibility does not need to be dependent on any properties, so it will always be visible if no conditions are set, taking into consideration access limitations, of course.

#### <span id="page-10-0"></span>**2.7 Modifying Value Visibility**

Current field options can depend on other property values.

If no options are selected, all conditions apply to every option. If conditions are not selected, options will be always visible.

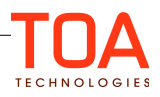

To modify the Value Visibility, click on Add New Value Visibility (Figure 20).

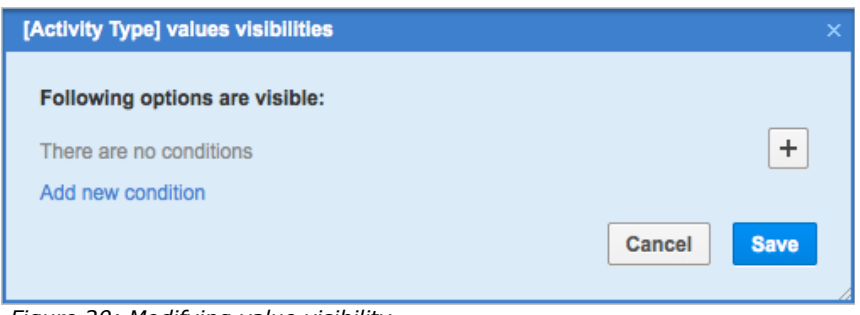

*Figure 20: Modifying value visibility*

Clicking on the  $\Box$  button will reveal the list of enum property values for which special visibility conditions can be added:

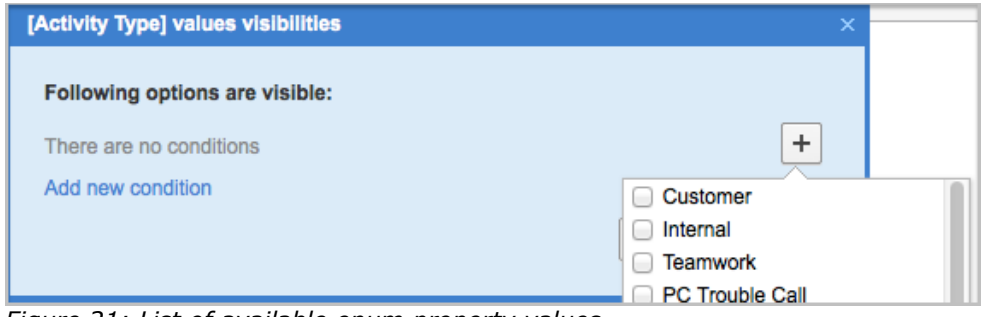

*Figure 21: List of available enum property values*

To add a new condition, click "Add new condition" and the the following pop-up window will appear (Figure 22).

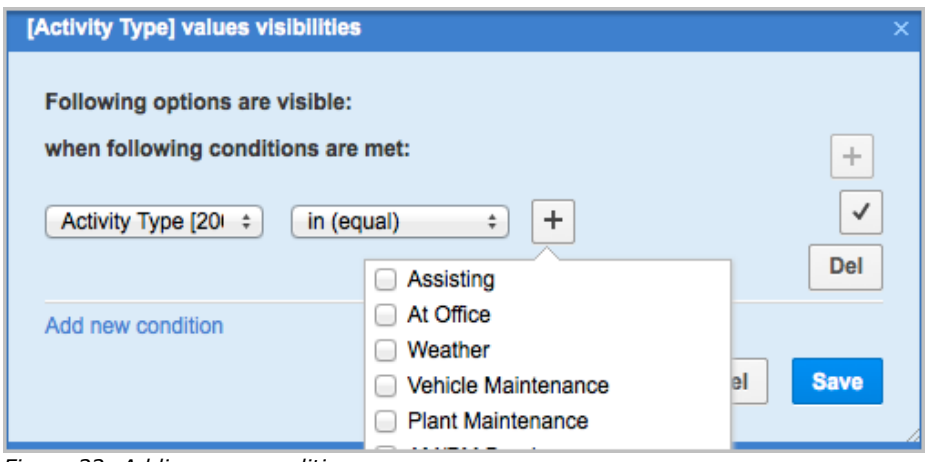

*Figure 22: Adding new condition* 

Once all necessary conditions and options have been selected, click "Save". After being redirected to the

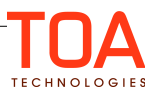

main screen, click 'Recalculate structure' to refresh data.

#### <span id="page-12-0"></span>**2.8 Submit Button**

The visibility of 'Submit' buttons in various forms can be set in the same manner as other fields in the form. For that purpose the 'Buttons' group has been added to context layouts (Figure 23).

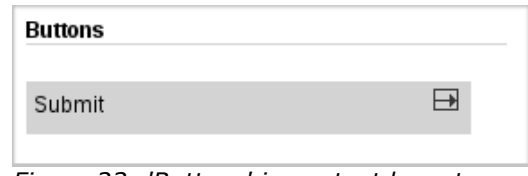

*Figure 23: 'Buttons' in context layouts*

Now the 'Submit' button can be enabled or disabled depending on the values of other properties by means of the Linked Properties functionality (Figure 24).

| [Submit] field visibility<br><b>Add new visibility</b> |           |            |        |
|--------------------------------------------------------|-----------|------------|--------|
|                                                        | Access    | Conditions | Action |
|                                                        | ReadWrite |            | Modify |
|                                                        |           |            |        |

*Figure 24: 'Submit' button visibility configuration*

Default visibility of usual fields is invisible, but for submit buttons default visibility is active (ReadWrite), so rules and priorities are as follows:

If there are no visibilities for submit button it is shown as Active.

If there are visibilities for submit button and ReadWrite visibility condition is set, button is shown as Active.

If there are visibilities for submit button and ReadOnly visibility condition is set and ReadWrite is not set (or there are no other ReadWrite conditions), the button is shown as Disabled.

If there are visibilities configured, but no visibility conditions are set, the button is Active.

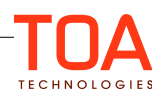

#### <span id="page-13-0"></span>**3 Example**

The example below will allow to better illustrate Linked Properties settings in action (Figure 25).

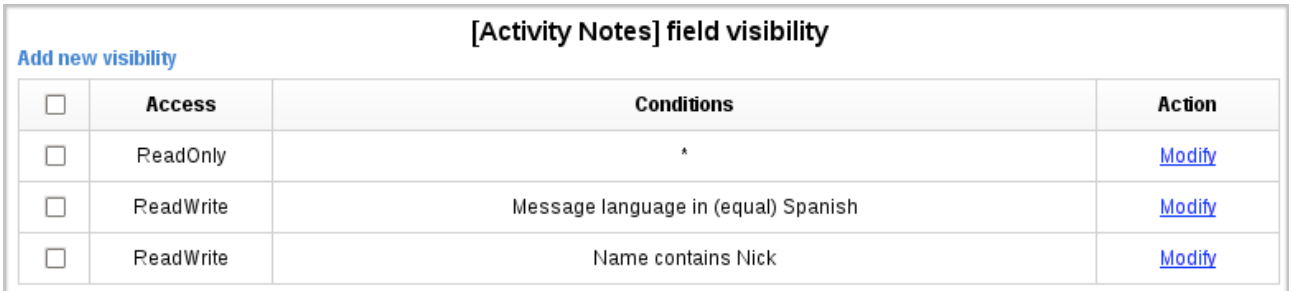

*Figure 25: Example*

In a given example, it is apparent that the ANotes property has default visibility as ReadOnly, unless it contains the name Nick or language Spanish.

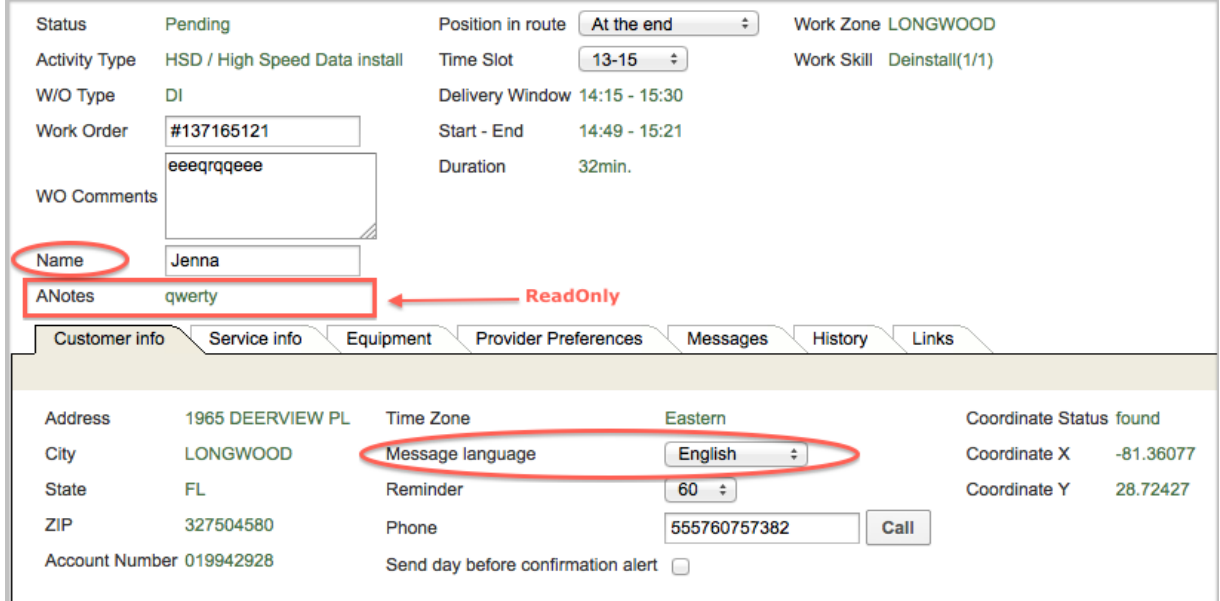

Here is how the user viewing Activity details will see it, if no specified conditions are met (Figure 26).

*Figure 26: Conditions are not met*

Evidently, the ANotes field is ReadOnly since this was set as default in case predefined conditions are not met.

This is how the user viewing Activity details will see it if at least one specified condition is met (Figure 27)

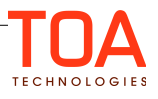

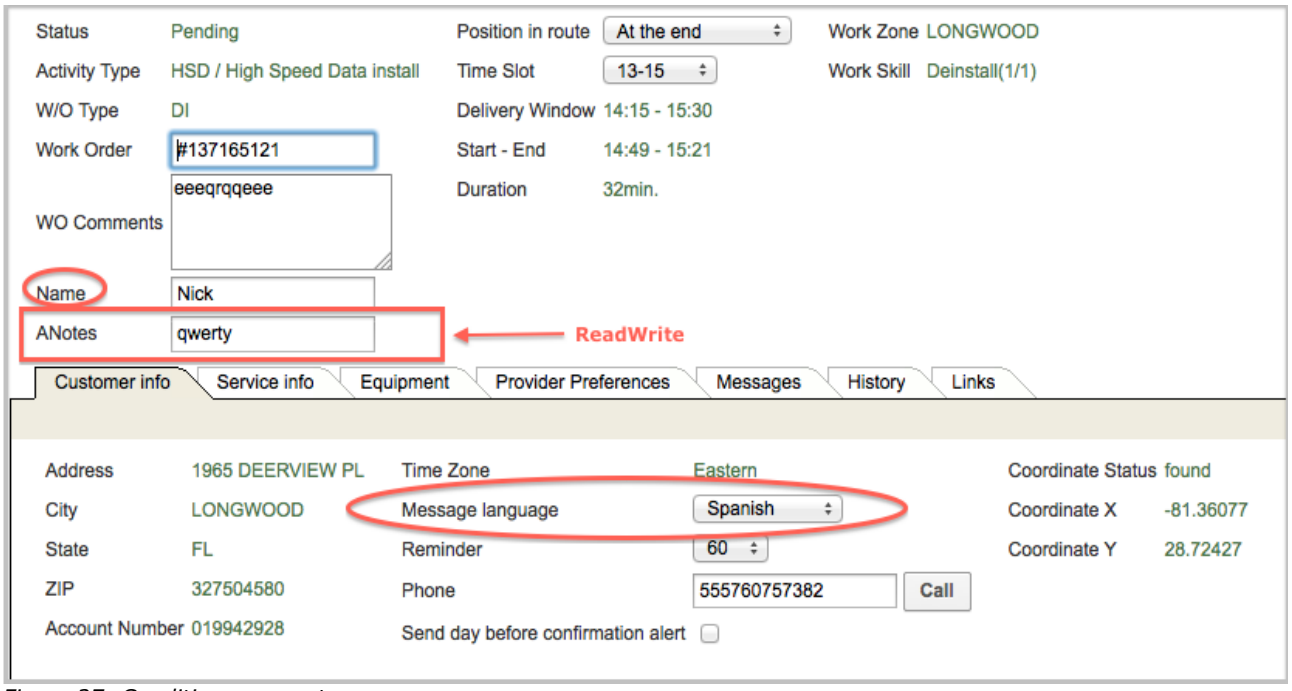

*Figure 27: Conditions are met*

It is obvious that the ANotes field is open for editing when either name Nick is present, or the message language is set to Spanish.

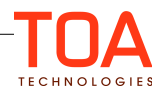

#### <span id="page-15-0"></span>**4 Q & A**

**Q:** *I cannot see the field on the final form after configuring all the settings. What do I do?*

**A:** If you cannot see a field on the form, please make sure you have done the following:

1. Permissions

You need to see if you have the right permissions to view any given field.

- 2. Display
- Go to settings and see if you have the appropriate display profile set up
- Make sure you have correct interface and context set up.
- 3. Check your visibility settings and the fields they depend on

If the property has the enum type, then check its visibility value. If it doesn't have a visible value, then the field will be invisible.

Please make sure you have pressed "Recalculate Structure" after making any changes. If you are not sure, press it again and it will refresh your data.

#### **Q:** *How come "Activity Status" is changed to "Status" automatically?*

**A:** In previous versions the field was called "Activity Status". Starting in 4.5.0 the names are taken directly from properties, thus the name change. If you want to keep the old name, or give it any other name, go to company settings > properties and change it there.

#### **Q:** *Why do the forms look different?*

**A:** In previous versions the system allowed to form incorrect dependencies, so the properties were always visible.

In version 4.5. we make sure to check property conditions and specify whether a particular property exists. This is why, as a result of incorrect dependencies from the previous versions, the forms may look different.

Please go to properties and set them up manually.

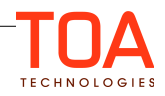